## **Downloading Selected Data with Globus**

If you are logged in, you can request to download data files from multiple investigations, studies, and assays. For initial setup, refer to Prerequisites for Downloading Large Files with Globus.

## To request multiple downloads using Globus

- 1. Log in to the CSSI DCC portal. For instructions, refer to Logging In to the CSSI DCC Portal.
- 2. Browse for or search for the investigation data that you want to download. For instructions, refer to Browsing Investigations or Searching Investigation Data.
- 3. Consider filtering the investigation data that you want to download. For instructions, refer to Visualizing and Filtering Data.
- 4. Select the objects that you want to download. You can include in the download objects at any or all levels (one or more investigations, one or more studies, and/or one or more assays). You can include filtered or unfiltered content. Take one or both of the following actions:
  - In the browse results or search results, click the Select for Multi Download icon:

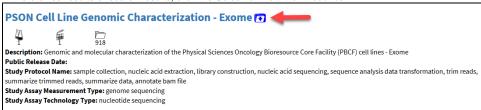

In the relevant details page, select the objects that you want to download. Click Add to Download.

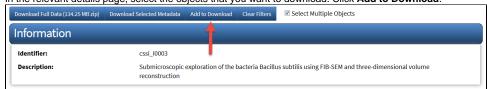

(If you no longer need the files you have selected for download on this details page, click Remove from Download.)

5. When you have added all of the data files that you want to download, click the download icon in the menu bar.

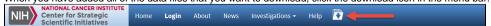

The Request Multiple Downloads dialog box appears, with a list of investigations. For each investigation, the dialog box indicates the number of files you have selected, the combined file size for those files, and whether you have filtered the content.

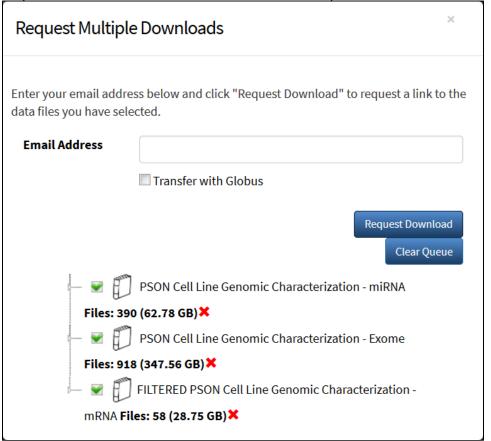

6. In the Request Multiple Downloads dialog box, consider the following options:

- If you want to view the details page for a filtered investigation, click that investigation. (This feature applies only to filtered investigations.)
  To return to the Request Multiple Downloads dialog box, click the download icon in the menu bar again.
- If you want to expand the list, click the triangle icon next to each item.

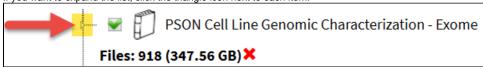

- If you no longer need the files you have selected for download, you can clear some or all of your selections:
  - To remove all files: Click Clear Queue.
  - $^{\circ}~$  To remove only the files for an individual investigation, study, or assay: Click the relevant check box.
- 7. When you are ready to download using Globus, complete the following steps:
  - a. In the Request Multiple Downloads dialog box: Enter or confirm the email address at which you want to receive the download link. Click the Transfer with Globus checkbox. Click Request Download.
  - b. Respond to the reCAPTCHA dialog box.
  - c. If you have not confirmed your Globus ID previously, the Globus Data Transfer dialog box appears. In this case, enter your Globus ID. (The default value might not be your Globus ID.) Click **Confirm**.

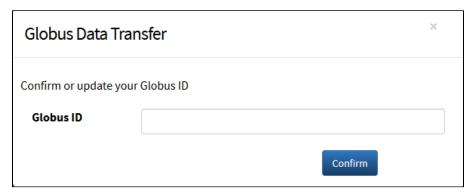

The system responds in the following ways:

• The Download Requested message appears.

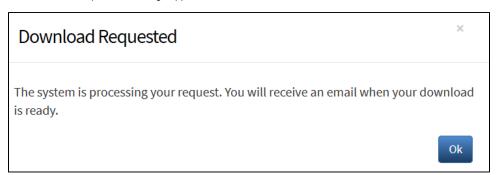

- The system sends you a message with "CSSI DCC Portal File Download Ready" as the subject line. (For details about that message, refer to Using an Email Notification or Download Summary.)
- 8. Click the link in the message. A Globus page appears. Log into Globus, if prompted to do so. The Globus File Manager page appears. The system has already populated the starting endpoint on the right (/\_download\_target/...) with the file you have selected for download in DCC.

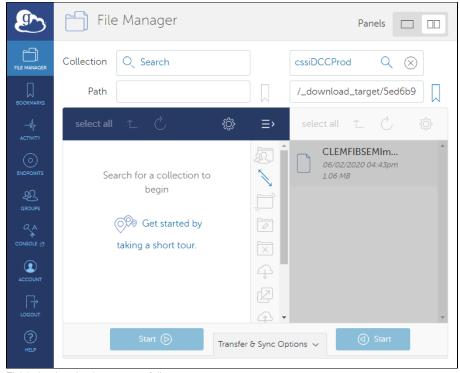

- 9. Finish the download process as follows:
  - a. In the starting endpoint (on the right), select the zip file.
  - b. On the left, select the destination endpoint and select the folder where you want to place the downloaded file. Navigate to the folder, if necessary.
  - Click the Start button that points to the destination to begin the transfer request.
    A message appears on the screen when the transfer request is submitted successfully.

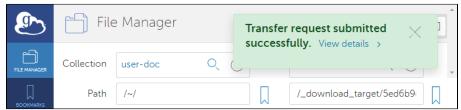

When the request is granted and the transfer succeeds, Globus sends a notification message to the email address associated with your Globus account.

For more information about transferring files with Globus, refer to Globus Support 🗗.